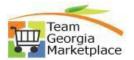

## 9.2.38 Quick Reference Guide Contract Entry

• Use this check list to create a Contract document in Supplier Contracts module. For **more in depth detail refer to your training documentation.** 

|        | refer to your training documentation.                                                                                                    |
|--------|----------------------------------------------------------------------------------------------------|
| Step # | Do This:                                                                                                    |
| 1.     | Navigation: NavBar > Navigator > Supplier Contracts > Create Contracts and Documents > Contract Entry OR Procurement tile > Supplier Contracts > Contract Entry                                                                                                    |
|        | NavBar: Navigator       Supplier Contracts         Image: Supplier Contracts       Image: Supplier Contracts         Image: Supplier Contracts       Image: Supplier Contracts         Image: Supplier Contract Entry       Image: Supplier Contracts         Image |
| 2.     | <ul> <li>From the Create Contracts and Documents submenu select the Contract Entry link</li> <li>The Contract Entry page will display</li> </ul>                                                                                                    |
| 3.     | <ul> <li>Select Add a New Value</li> <li>Add a New Value page is displayed</li> </ul>                                                                                                    |
| 4.     | <ul> <li>Enter the Contract ID using standard naming conventions:</li> <li>SetID=STATE in all contract types</li> <li>Agency Contract - (Business Unit - Origin Code - 10 digit requisition number) <ul> <li>(Example:42700-001-0123456789)</li> <li>Enter a 4 digit number sequential number begin with 0001</li> </ul> </li> <li>If multiple vendors have been awarded the contract then suffix each contract with (the next sequential number e.g. 0002, 0003 etc.)</li> </ul>                                                                                                    |
| 5.     | <ul> <li>Select the Contract Style and General Contract as the Contract Process Option then click Add.</li> <li>Contract Header Page will display.</li> <li>Find an Existing Value</li> <li>Add a New Value</li> </ul>                                                                                                    |
|        | SetID STATE Q                                                                                                    |
|        | *Contract ID Style ID Q                                                                                                    |
|        | *Contract Process Option General Contract                                                                                                    |
|        | Add                                                                                                    |

| 6.  | Enter Contract Administrator ID.                                                                                |
|-----|----------------------------------------------------------------------------------------------------|
|     | <ul> <li>You may enter a partial id and select the magnifying glass icon for assistance.</li> </ul>             |
|     | <ul> <li>Administrator lookup listing should display if search is selected.</li> </ul>                          |
|     | Enter name to use in search criteria.                                                                           |
| 7.  | Enter Payment Terms ID                                                                                          |
|     | <ul> <li>Payment Terms ID lookup listing will display if search is selected.</li> </ul>                         |
| 8.  | Enter Vendor Name.                                                                                              |
|     | <ul> <li>You may enter a partial name and select the magnifying glass icon for assistance.</li> </ul>           |
|     | <ul> <li>Vendor lookup listing should display if search is selected.</li> </ul>                                 |
|     | <ul> <li>Enter name in search criteria box. Change the grey drop down from "begins with" to</li> </ul>          |
|     | "contains".                                                                                                    |
| 9.  | Enter Vendor ID.                                                                                                |
|     | <ul> <li>You may enter the 10 digit ID number directly or select the magnifying glass icon for</li> </ul>       |
|     | assistance.                                                                                                    |
|     | <ul> <li>If you searched by Vendor name the Vendor ID will automatically populate.</li> </ul>                   |
| 10. | Enter a Contract Begin Date.                                                                                    |
|     | <ul> <li>This is a required field. The Current Date automatically populates in the field. Change the</li> </ul> |
|     | date if needed.                                                                                                 |
|     | <ul> <li>You can also select a date from the calendar icon.</li> </ul>                                          |
| 11. | Enter a Contract Expire Date.                                                                                   |
|     | <ul> <li>This field is required for State of Georgia.</li> </ul>                                                |
|     | <ul> <li>Contract Expire Date can be entered or you can click on the calendar icon to select a</li> </ul>       |
|     | date from the calendar.                                                                                         |

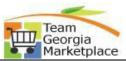

| Step # | Do This:                                                                                                    |
|--------|----------------------------------------------------------------------------------------------------|
| 12.    | Enter Currency type                                                                                                    |
|        | <ul> <li>The default value of USD is already populated.</li> </ul>                                                                                                    |
| 13.    | Enter a Description of the contract                                                                                                    |
|        | <ul> <li>Enter text describing the contract. This space is limited but should be descriptive. The information in this field is used to search for contracts.</li> </ul> |
| 14.    | Select Tax Exempt - Place a checkmark in the box next to Tax Exempt.                                                                                                    |
| 15.    | Enter Tax Exempt entity                                                                                                    |
|        | Enter "State of GA"                                                                                                    |
| 16.    | Enter Fiscal Year.                                                                                                    |
|        | This is the year the funds are encumbered.                                                                                                    |
| 17.    | , , , , , , , , , , , , , , , , , , , ,                                                                                                    |
|        | Click the PO Defaults Link                                                                                                    |
|        | Verify defaults then click Ok.                                                                                                    |
| 18.    | Enter Maximum amount                                                                                                    |
|        | Enter the maximum amount of the contract.                                                                                                    |
| 19.    | Deselect Allow Multicurrency P.O. – not used                                                                                                    |
| 20.    | Corporate Contract                                                                                                    |
|        | <ul> <li>if Agency contract Corporate Contract is unchecked</li> </ul>                                                                                                  |
|        | If Statewide contract this box should be checked.                                                                                                    |
| 21.    | Select Allow Open Item Reference                                                                                                    |
|        | Allow Open Item Reference must be checked for Statewide Contract.                                                                                                    |
| 22.    | Deselect Auto Default                                                                                                    |
| 23.    | Save the Contract                                                                                                    |